パスワード入力の**SSID**は「**Haga\_Utsunomiya\_LRT\_Free\_Wi-Fi**」 メールや**SNS**等認証の**SSID**は「**.Free\_Wi-Fi\_1」**

# Haga Utsunomiya LRT Free Wi-Fi 利用マニュアル

# パスワードを入力する接続方法 SSID:Haga\_Utsunomiya\_LRT\_Free\_Wi-Fi

# **端末操作手順(例:Android)**

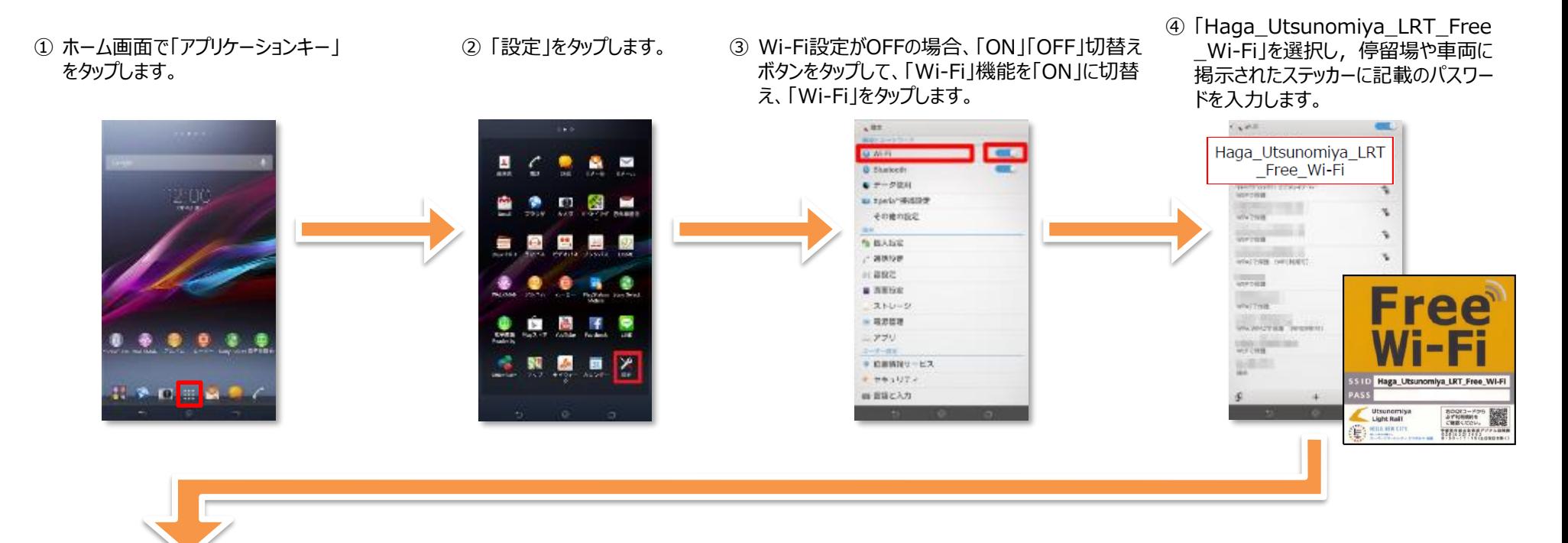

⑤ 「接続」をタップします。 ⑥ ブラウザをタップします。

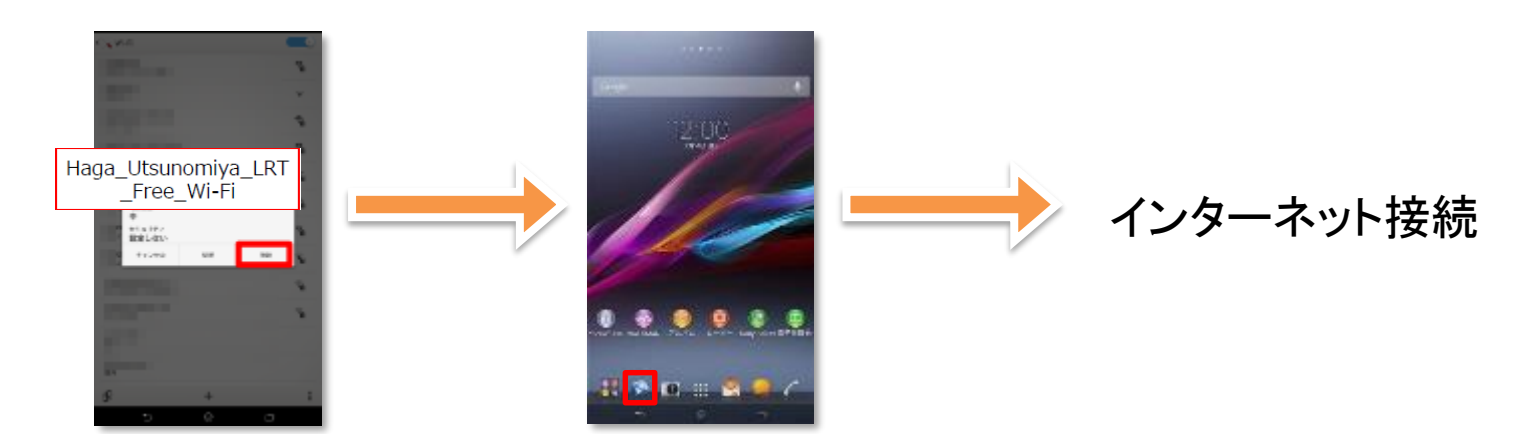

# **端末操作手順(例:iOS)**

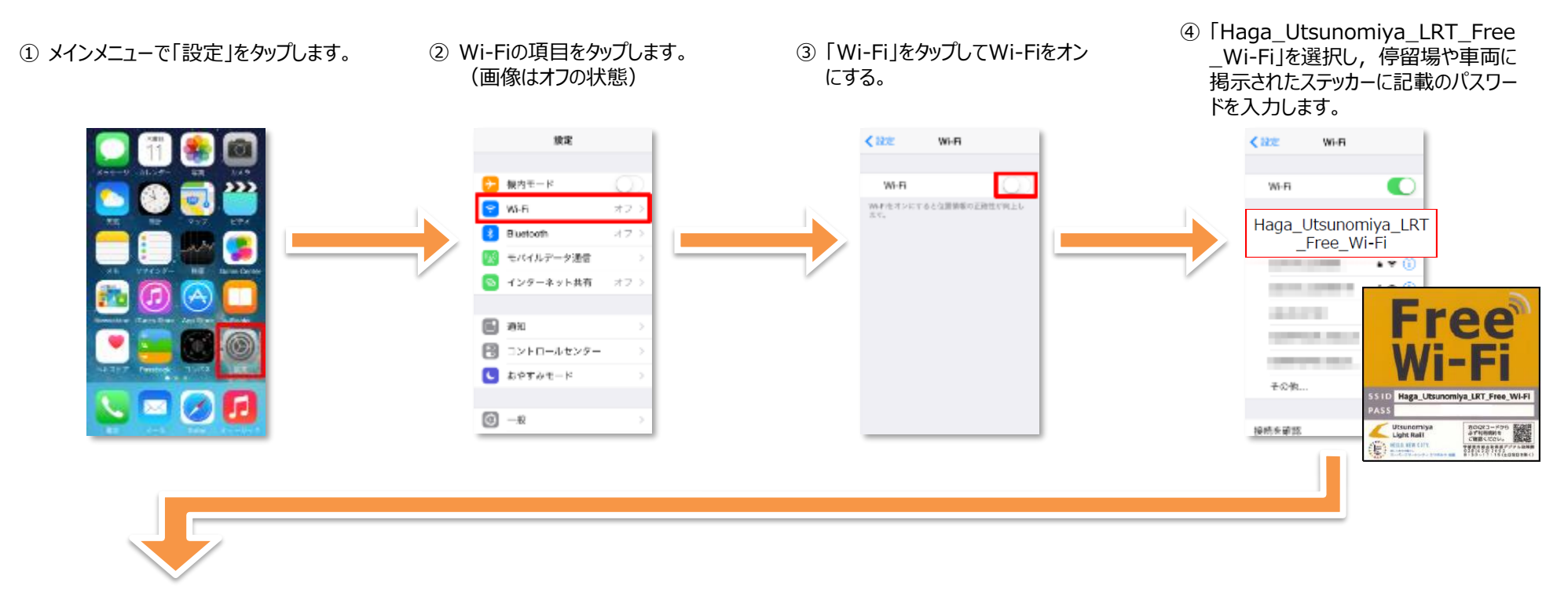

#### ⑤ 接続したSSIDにチェックがついて いることを確認して完了します。

⑥ 「safari」をタップします。

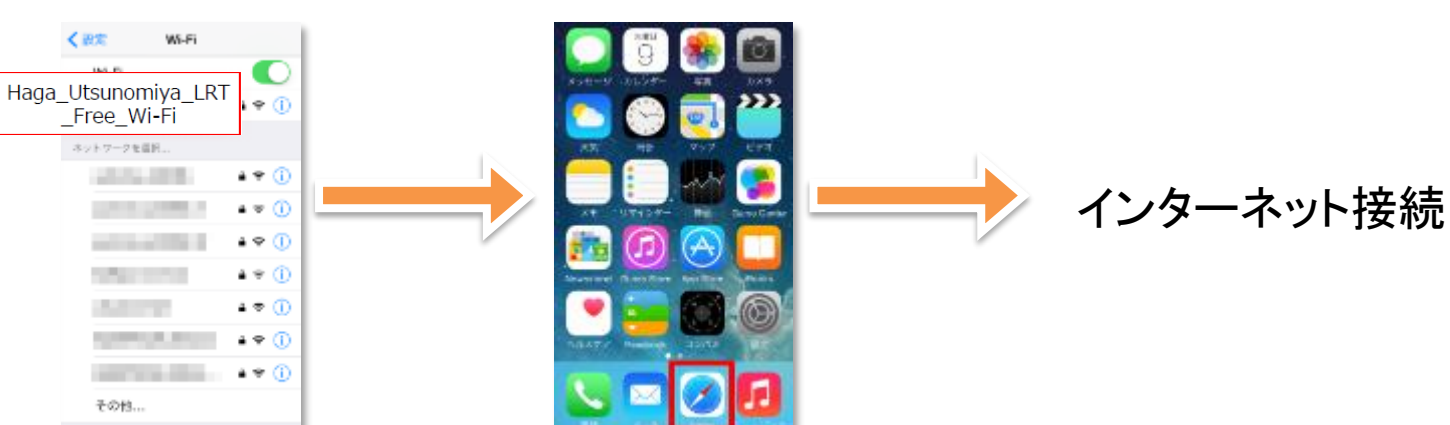

# メールアドレスやSNS等アカウントによる認証での接続

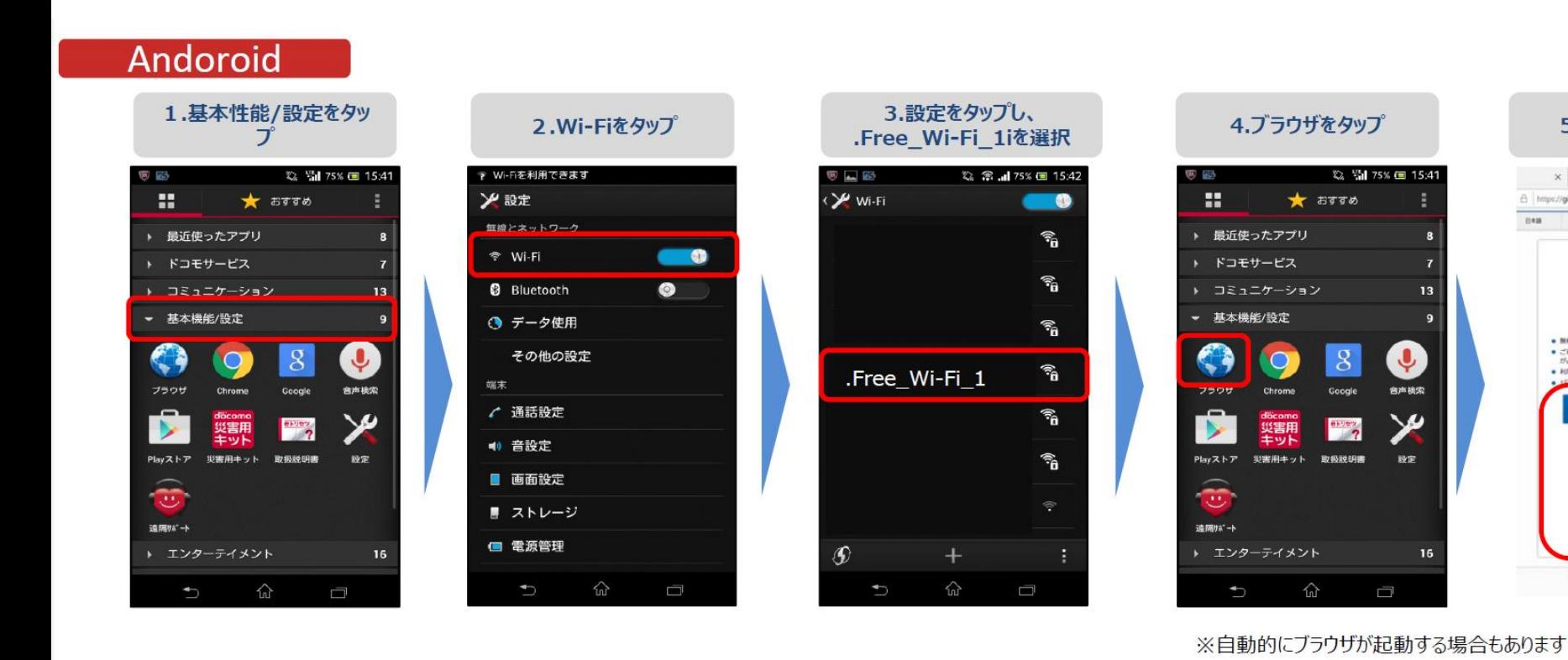

@ 2017 Nopon Telegraph and Telephone East Corporation

5.認証方法を選択

A https://giga-web.wifi-cloud.jp/gigaraku/free\_wi-ft\_1/?login\_ [] \$

**Free** 

Wi-Fi

● 無料でご利用いただけます。<br>● ご利用にはメールアドレスの登録、または、SNSでのログイン<br>- が必要です。

メールアドレスを登録する

on in with Facebook

● 利用時間(1回60分)を経過後、ホページが再開表示されます。

organ

**ASSIST** 

trate

 $x + y$ 

**BRN** 

 $0.18$ 

◎ 劉 75% ■ 15:41

13

 $\overline{9}$ 

 $\mathbf{Q}$ 

合声核索

 $\mathbf{\mathbf{\Psi}}$ 

發定

 $\Box$ 

16

 $\star$   $5770$ 

 $8$ 

Google

esses

仚

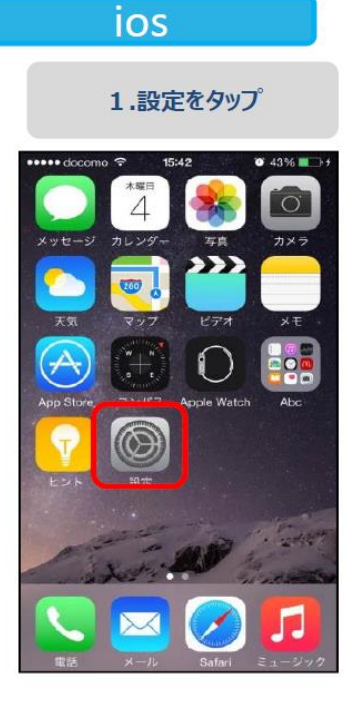

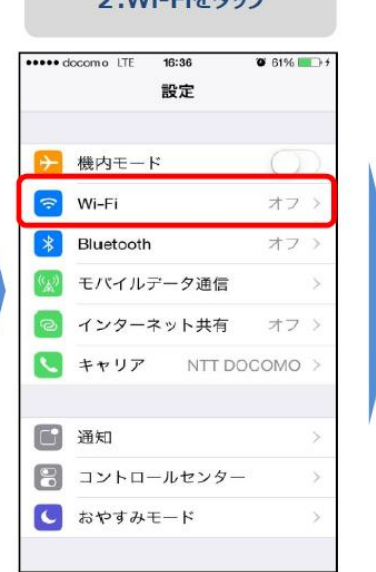

 $2 M E E E W T^2$ 

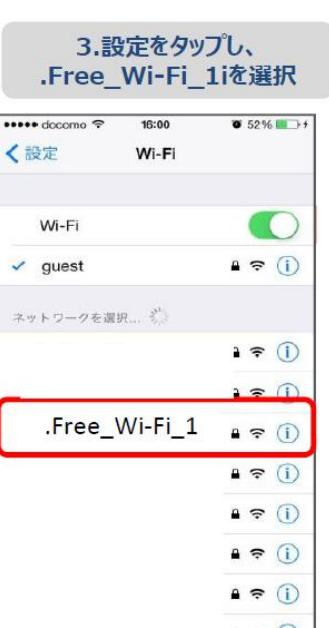

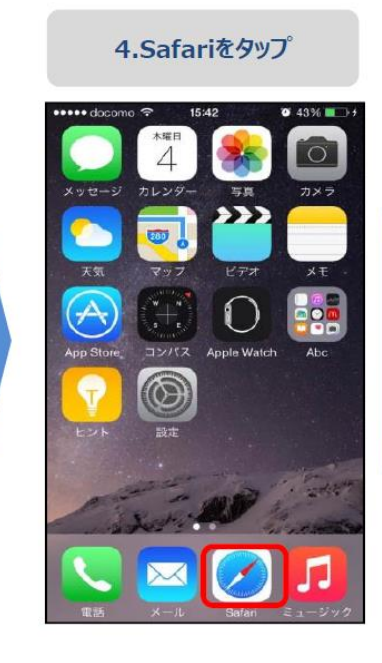

5.認証方法を選択

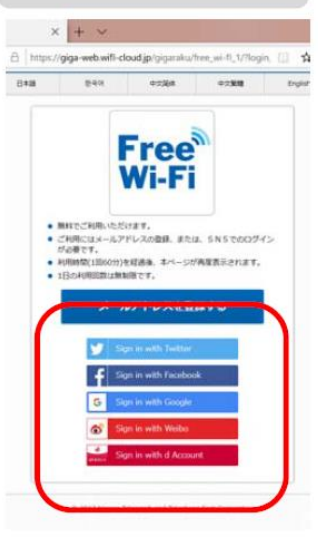

※自動的にブラウザが起動する場合もあります

#### **ユーザエントリーの流れ(メールアドレスによる認証)SSID「.Free\_Wi-Fi\_1」**

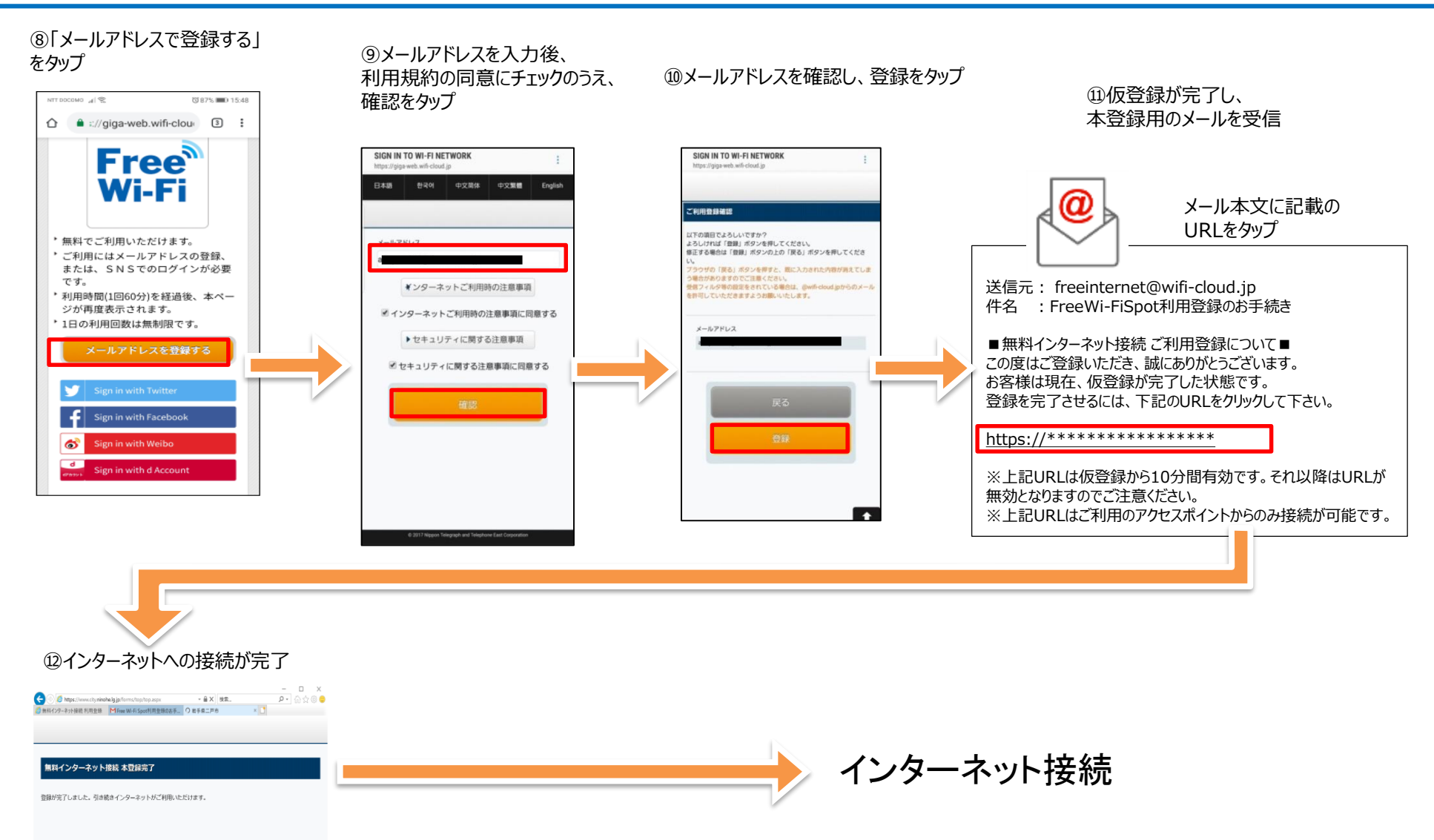

#### **ユーザエントリーの流れ(SNSアカウントによる認証) SSID「.Free\_Wi-Fi\_1」**

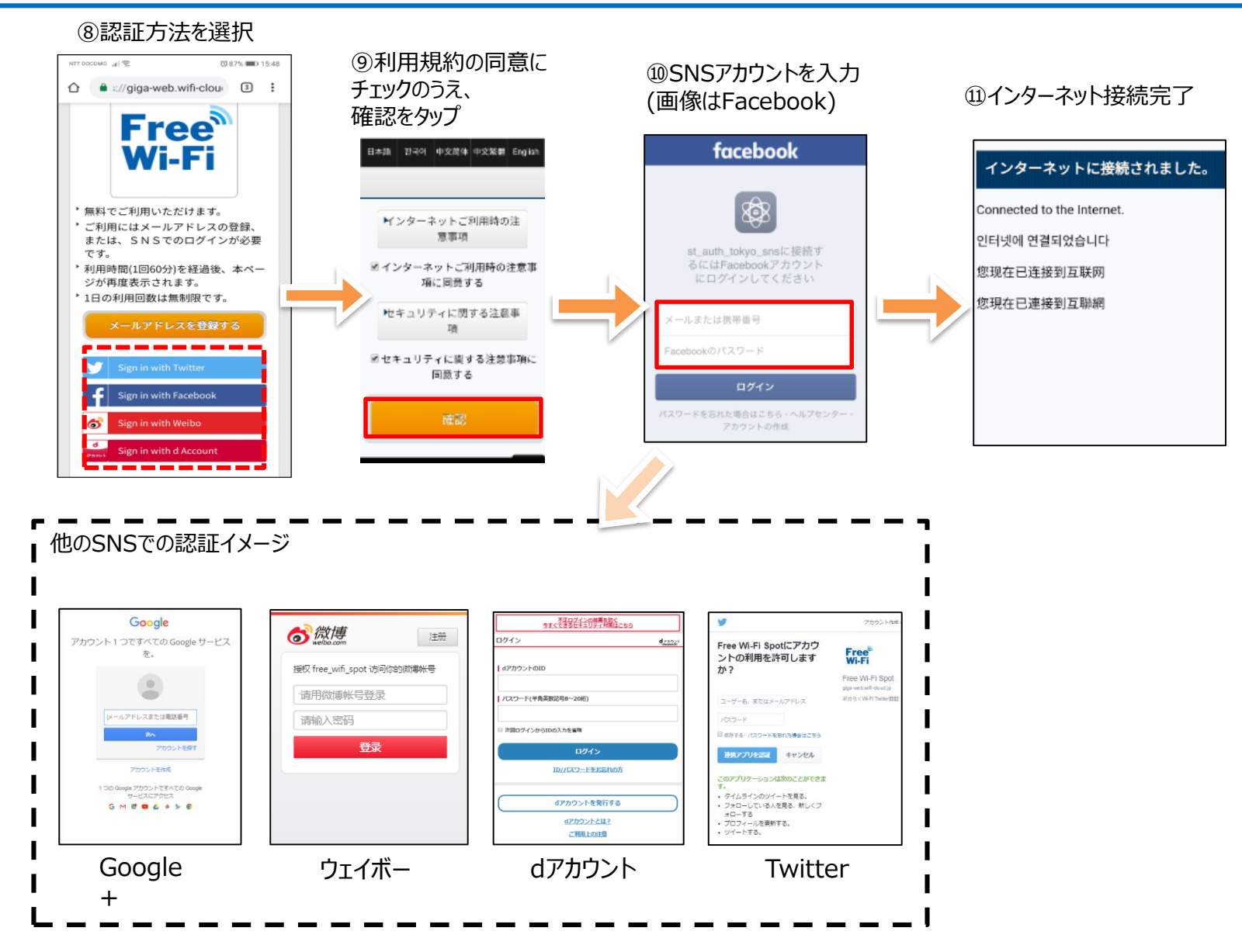

# スマートフォンアプリでの接続

※アプリのダウンロードにはインターネットへ接続されていることが必要です。 インターネットに接続されている状態でダウンロードしてください。 アプリは "JCFW"で検索し、いづれかのアプリを利用。 Japan Connected-free Wi-Fi Japan Wi-Fi auto-connect

# **Japan Connected-free Wi-Fiアプリでの接続方法**

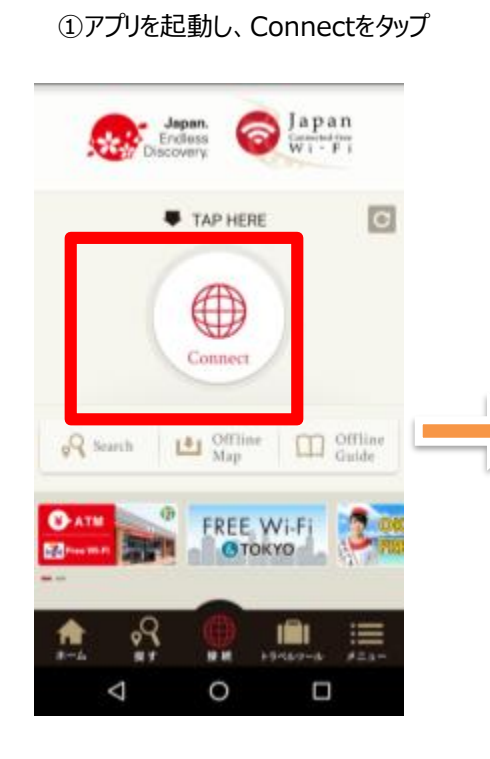

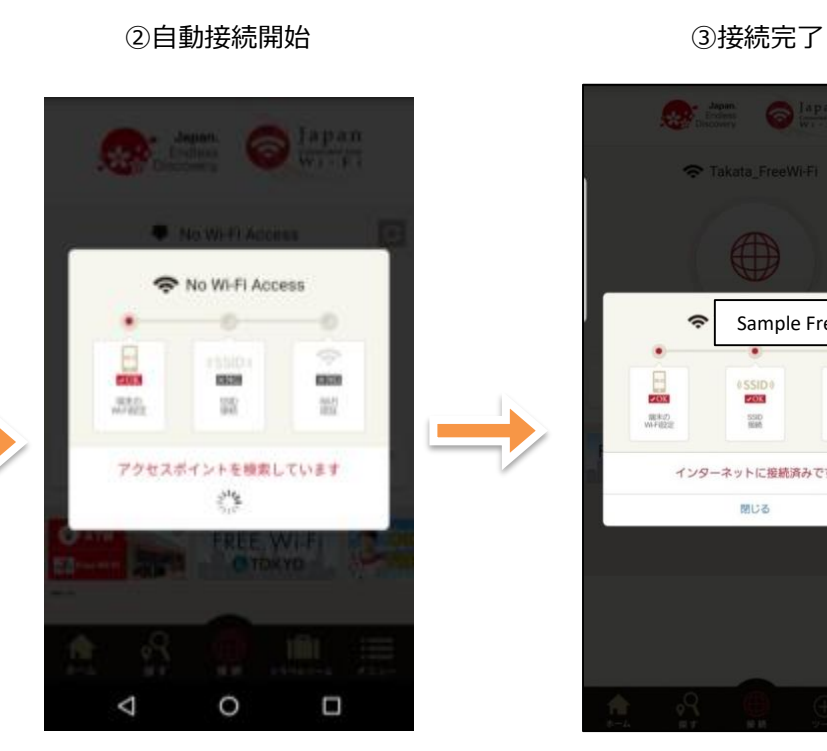

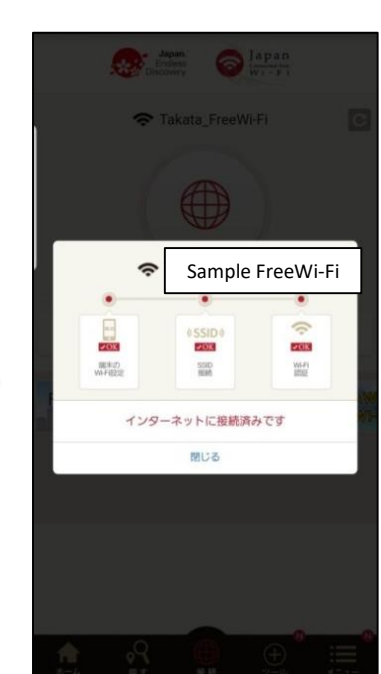

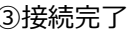

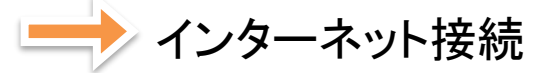

# 【Android10】

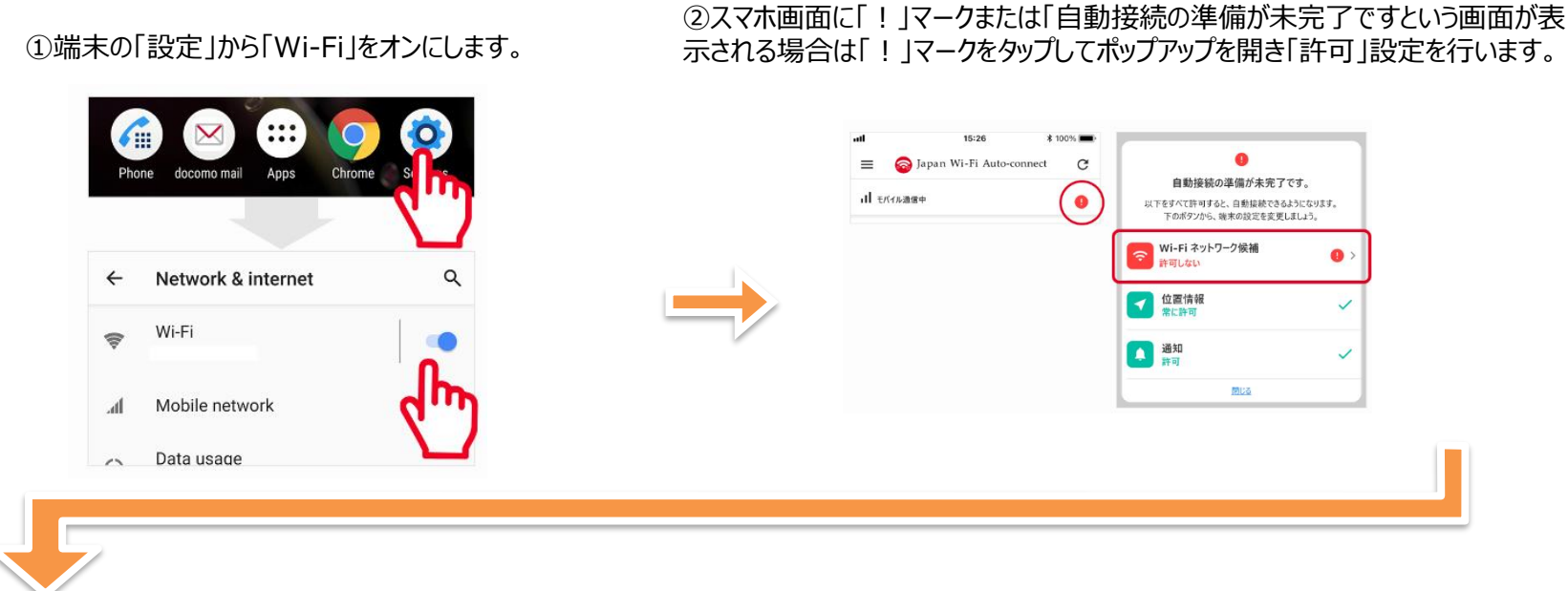

③端末の「設定」の「Wi-Fi」から、接続したい 「 Haga\_Utsunomiya\_LRT\_Free\_Wi-Fi 」を選択します。 ※一度接続すれば、そのWi-Fiには次回からは自動で接続しま す。

④Wi-Fiに接続されると通知が表示されます。 ※通知をタップすると、Wi-Fiスポットに関するWEBサイトが表示されます。

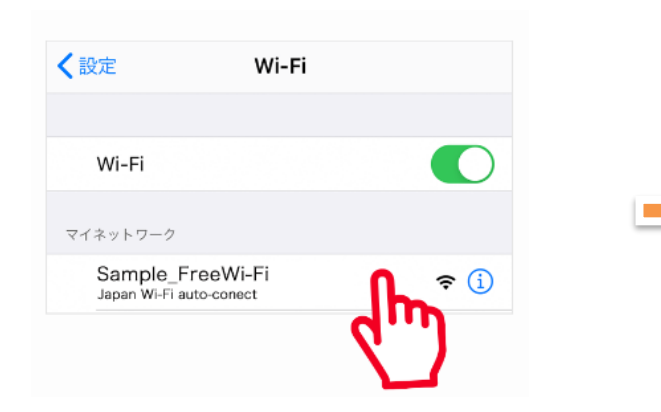

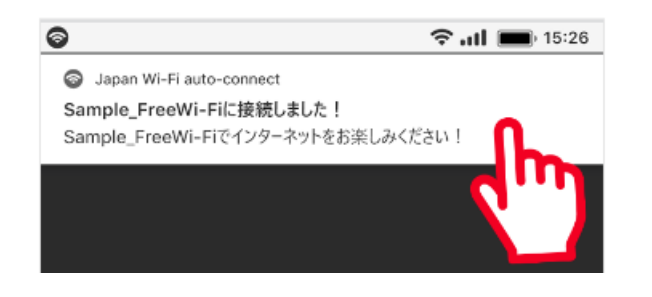

# 【Android10以外】

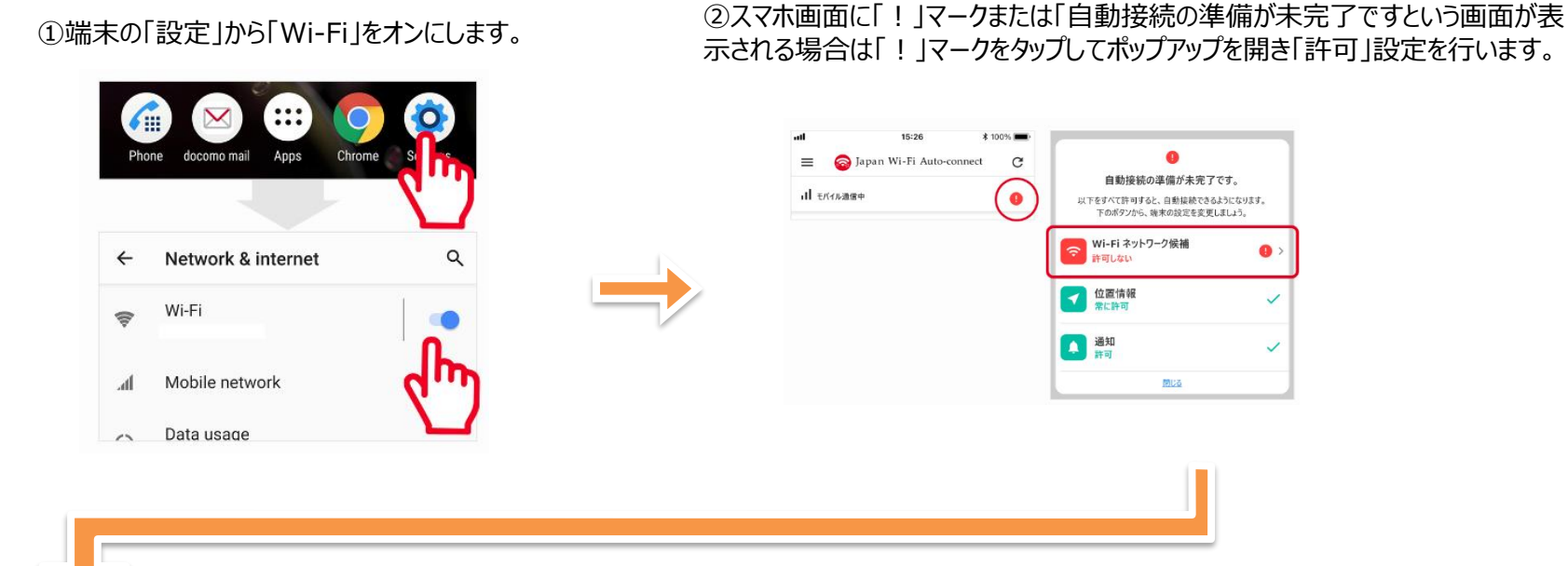

④Wi-Fiに接続されると通知が表示されます。 ※通知をタップすると、Wi-Fiスポットに関するWEBサイトが表示されます。

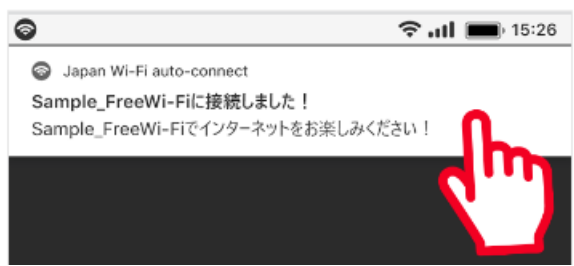

# 【iOS 】

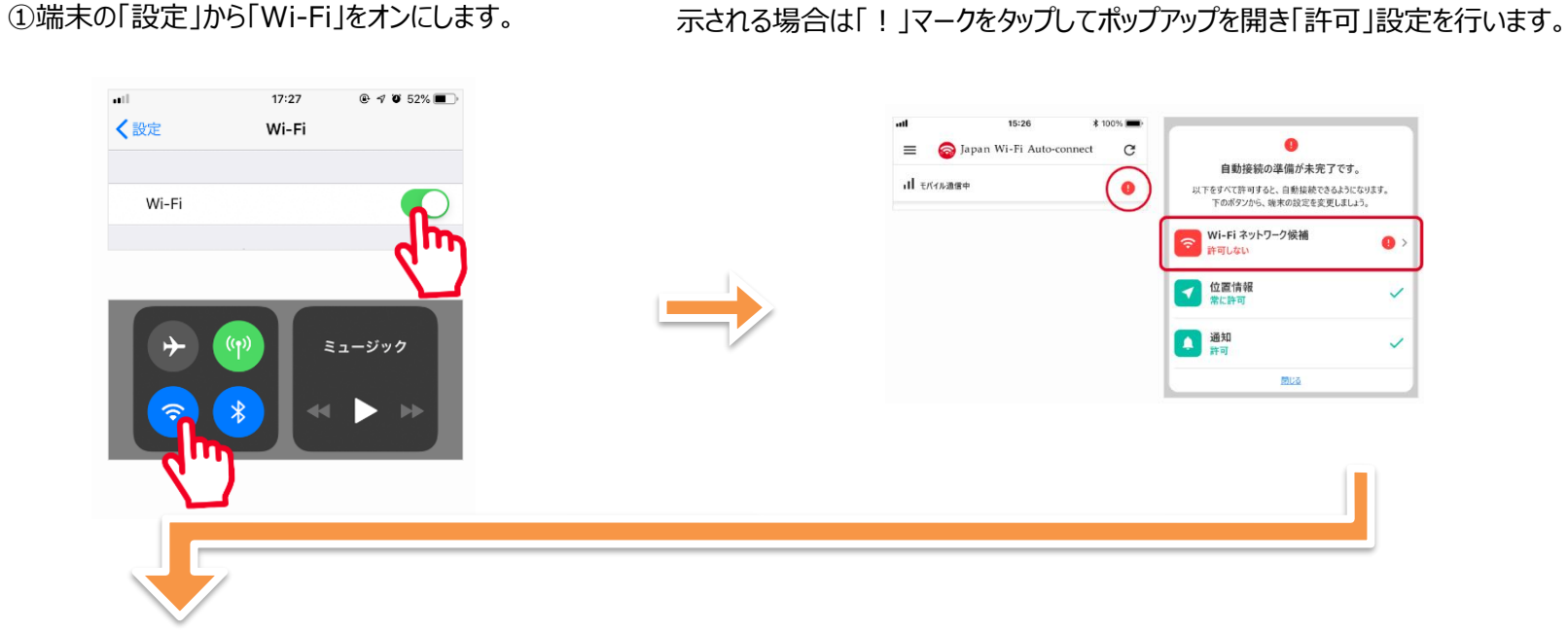

③端末の「設定」の「Wi-Fi」から、接続したい 「 Haga\_Utsunomiya\_LRT\_Free\_Wi-Fi 」を選択します。 ※一度接続すれば、そのWi-Fiには次回からは自動で接続しま す。

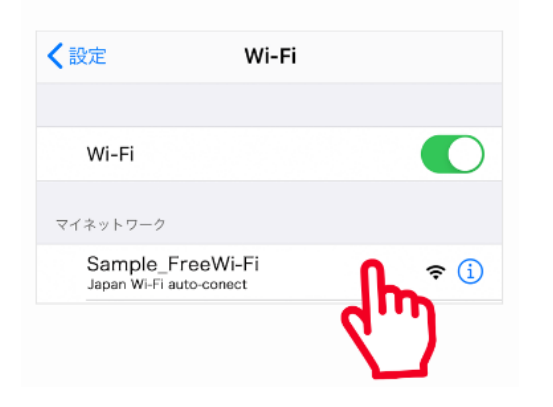

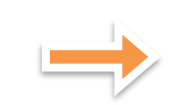

④Wi-Fiに接続されると通知が表示されます。 ※通知をタップすると、Wi-Fiスポットに関するWEBサイトが表示されます。

②スマホ画面に「! 」マークまたは「自動接続の準備が未完了ですという画面が表

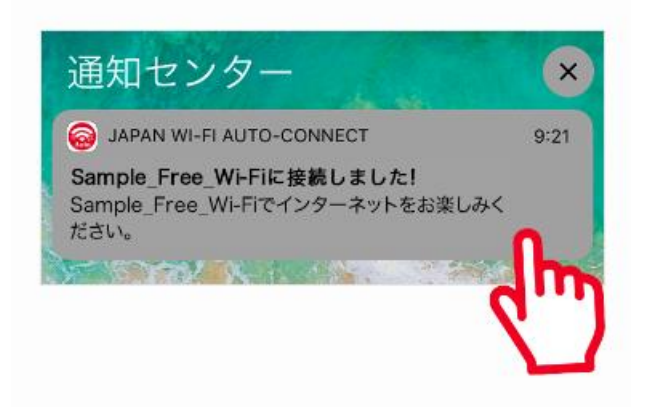

#### **(参考)Japan Wi-Fi初期登録手順(メールアドレス登録の例)**

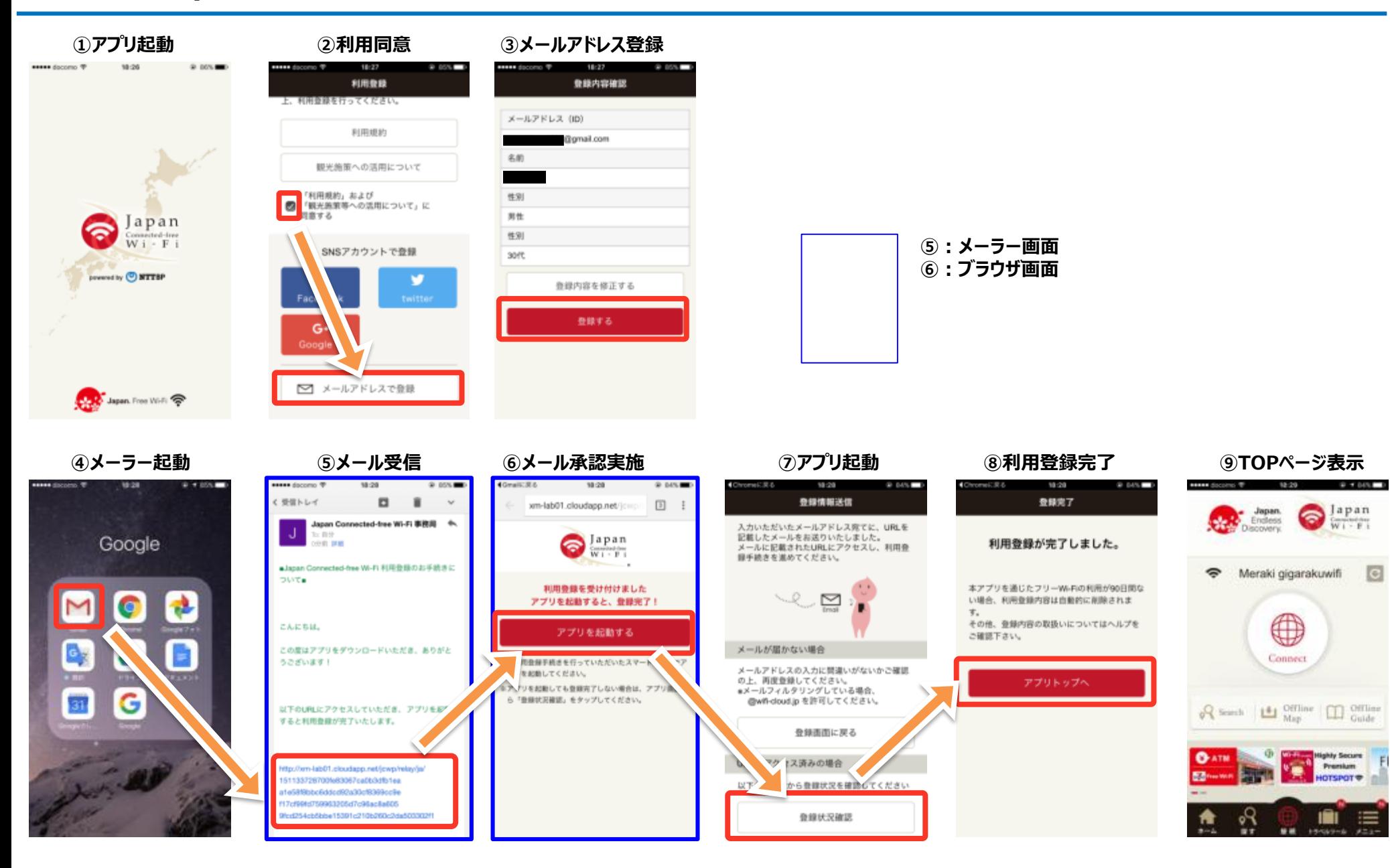

# **(参考)Japan Wi-Fi auto-connect初期登録手順(メールアドレス登録の例)**

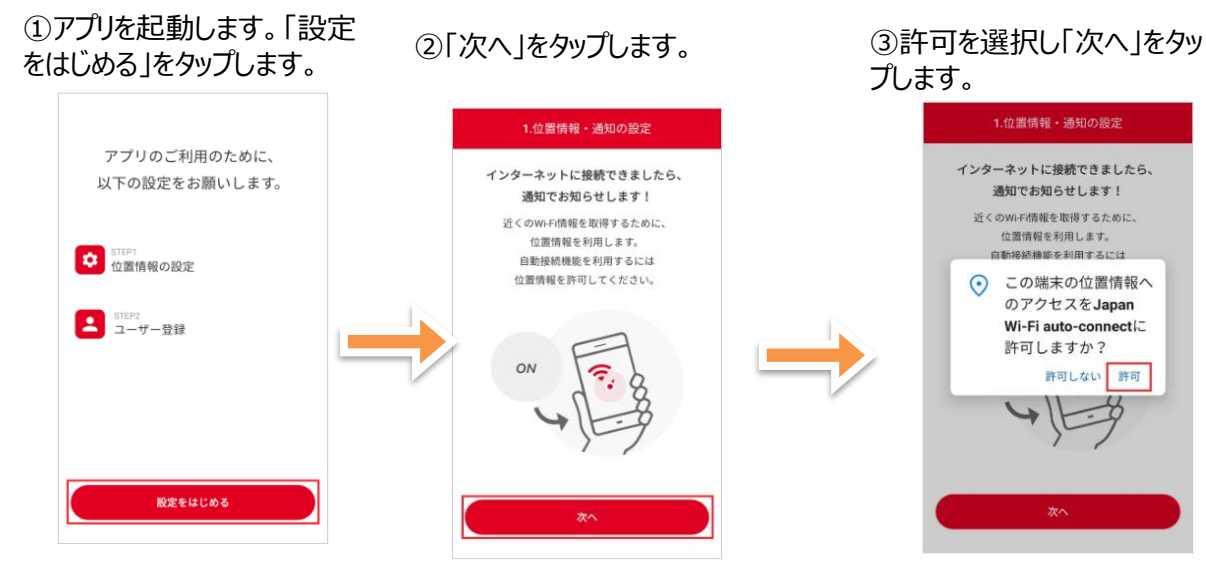

⑤「性別」「年齢」「日本への 滞在(予定)」をタップして 入力します。

⑥Wi-Fi利用エリアをタップし て選択します。

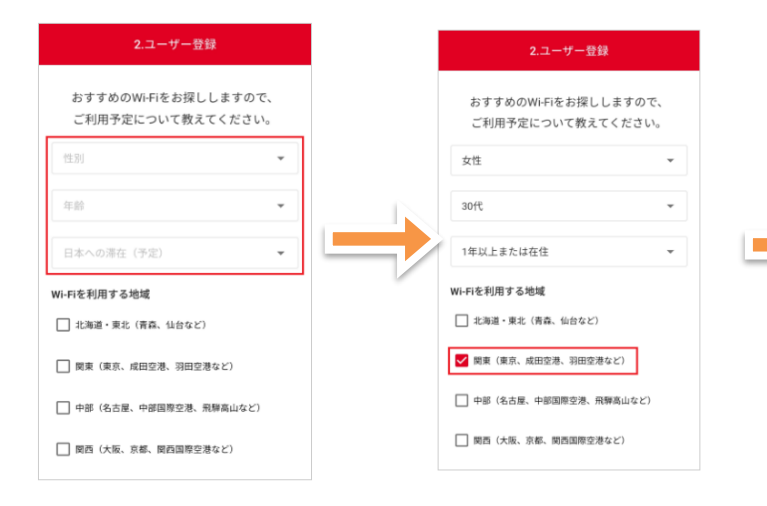

# プします。

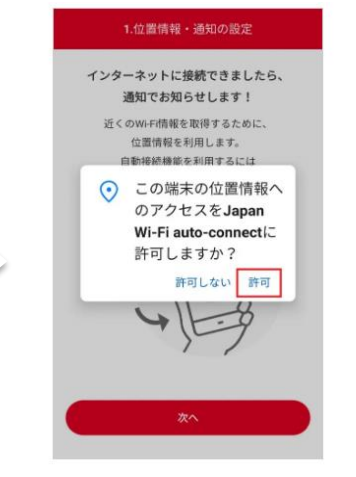

⑦「利用規約および位置情報を利 用した機能について」を確認し同意 の上チェックをし「次へ」をタップます。

2.ユーザー登録

必ず以下をご確認のうえ、アプリをご利用ください。

利用規約および位置情報を利用した機能につい

□ 関西 (大阪、京都、関西国際空港など)

□ 中国·四国 (広島など)

□ 九州・沖縄 (福岡など)

□ 利用規約およびS<br>
<u>て</u>に同意します

アプリケーション・プライバシーポリシー

□ わからない

□ 未回答

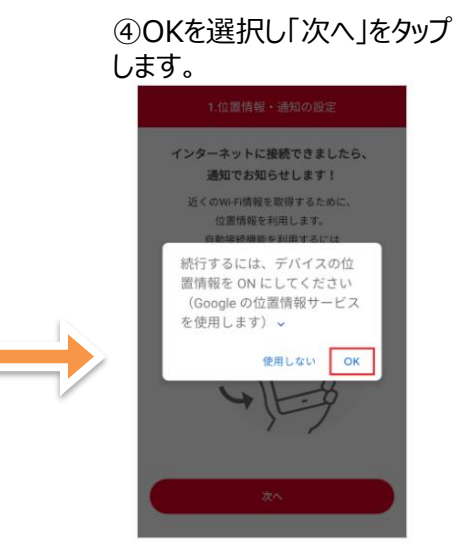

⑧ログイン情報の登録をします。 SNSアカウントでも登録可能です。

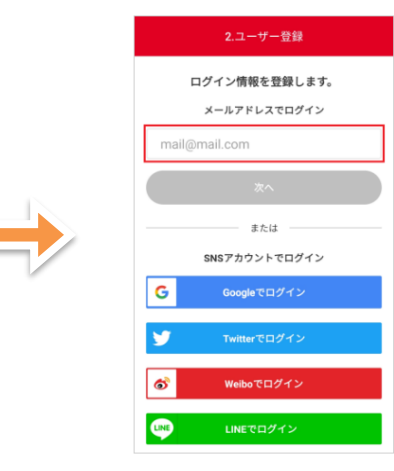

# **(参考)Japan Wi-Fi auto-connect初期登録手順(メールアドレス登録の例)**

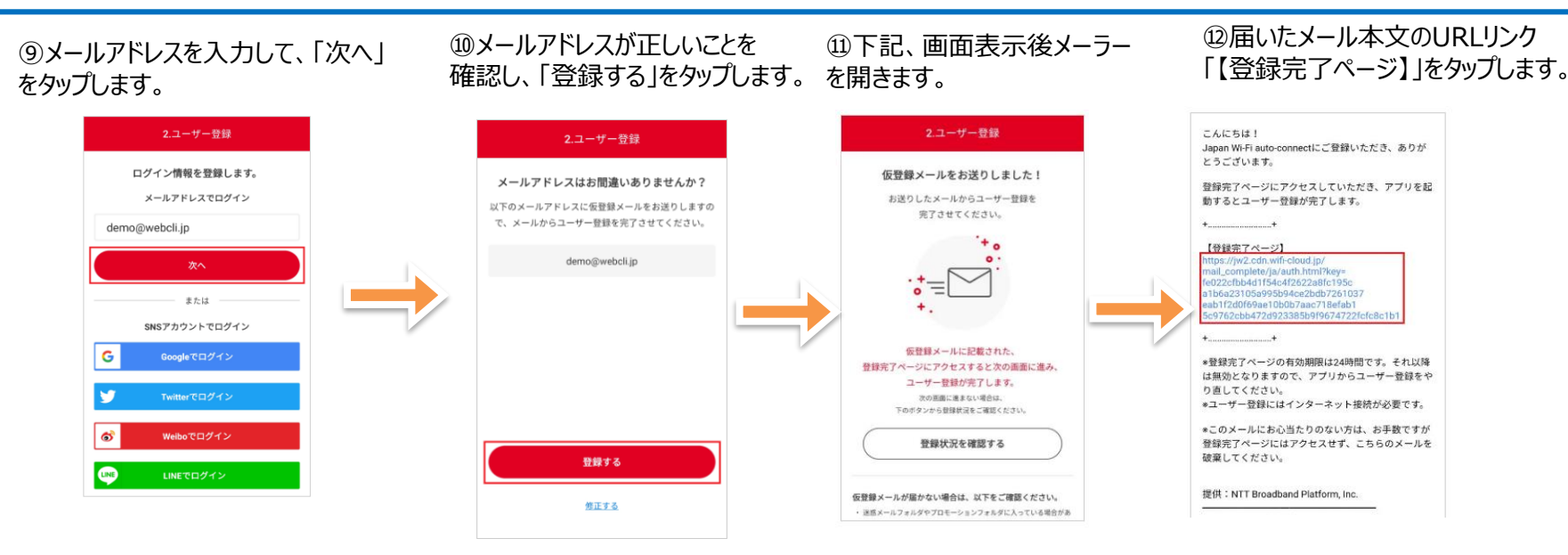

**⑬「アプリへ戻る」をタップします。** (A)「次へ」をタップします。

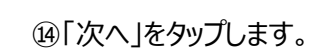

⑮アプリの機能紹介(チュートリア ル)が始まるので、画面をタップして 確認し、終了後に「利用をはじめる」 をタップします。

【参考】 アプリホーム画面タブの「近くのWi-Fi」をタップすると、利用可能な周辺 のWi-Fiスポットが一覧で表示され ます。

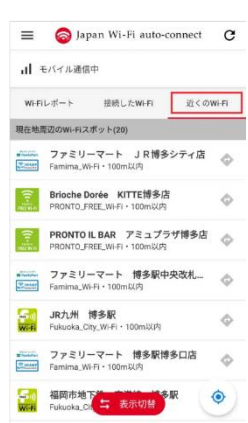

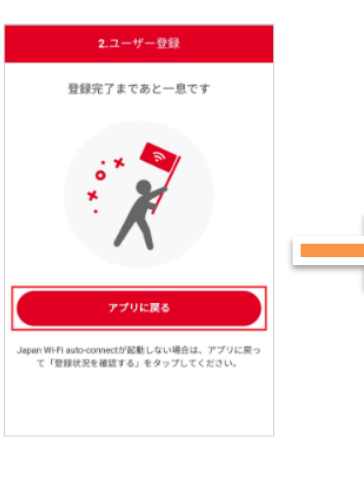

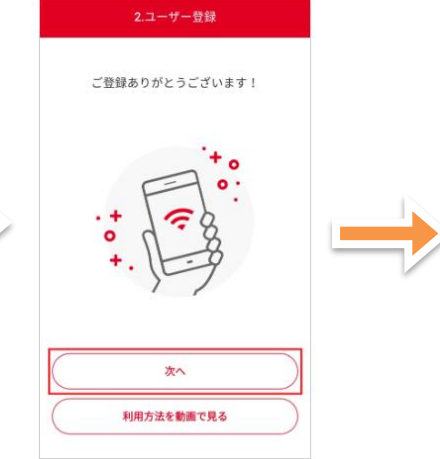

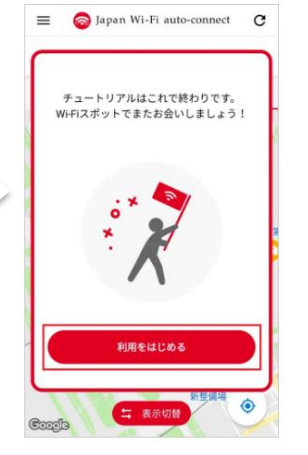